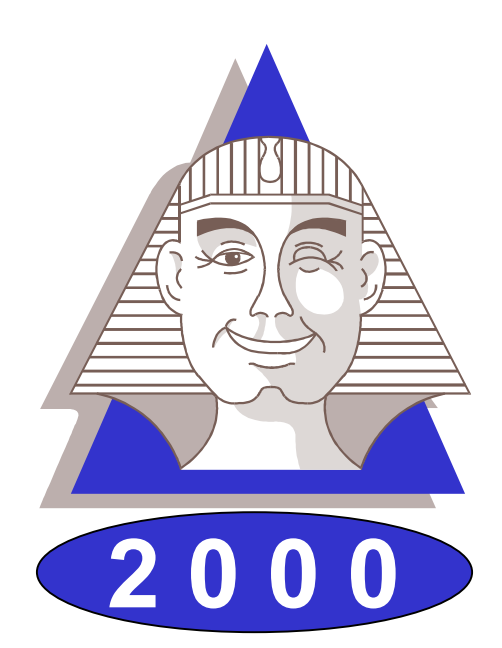

# **Le Sphinx Plus2**

# Logiciel de traitement d'enquêtes et d'analyse de données

# Manuel de référence

Le Sphinx Développement 7, rue Blaise Pascal - 74600 Seynod Tél. : 04 50 69 82 98 Fax : 04 50 69 82 78 Internet : http://lesphinx-developpement.fr *Copyright © Sphinx Développement 1986 – 1999.*

*Tous droits réservés*

**Le Sphinx Développement**

**7, rue Blaise Pascal 74600 Seynod**

**Téléphone : 04 50 69 82 98 Fax : 04 50 69 82 78**

**e-mail : contact@lesphinx-developpement.fr Internet : http://lesphinx-developpement.fr**

# **Avant propos**

Ce manuel accompagne la nouvelle version du Sphinx que vous venez d'acquérir : Le Sphinx 2000. Nous vous en félicitons.

Ce logiciel s'appuie très fortement sur les interfaces et les protocoles de Windows. Vous retrouverez ainsi les habitudes que vous avez déjà acquises par l'expérience de ce système (gestion des fichiers, menus, dialogues, listes déroulantes, raccourcis…). Nous nous sommes efforcés de toujours respecter ces conventions bien établies. C'est pour cela que vous parviendrez très facilement à l'utiliser.

Vous serez également guidé par votre connaissance du travail des enquêtes, des études et de la statistique. Nous utilisons le langage de ces métiers et avons structuré le logiciel par rapport aux grandes étapes d'une étude : questionnaire, saisie, dépouillement, analyse… Notre souci constant est de faciliter votre compréhension devant l'écran. A cette fin, de nombreux commentaires sont affichés pour vous aider à vous situer et à comprendre les menus, boutons de commande, options… Pour les opérations les plus complexes, vous êtes pris en charge par un assistant. Enfin, lorsque le sens d'un article ou d'un bouton vous échappe, il vous suffira d'essayer pour comprendre très vite son utilité.

Pour toutes ces raisons, vous n'aurez aucune difficulté à vous servir de votre logiciel et peut-être pourrez-vous même vous passer du manuel. Mais vous risquez alors de le sous-utiliser ou de vous compliquer inutilement la vie. En effet, toutes les possibilités qu'il offre ne sont pas également visibles ni toujours très compréhensibles au premier abord et vous risquez de passer à côté de fonctions très utiles.

Le premier objectif de ce manuel est de vous faire découvrir tout ce que vous pourrez faire avec le logiciel. A cette fin, il est organisé en doubles pages développant une tâche, une fonction, un résultat que vous pourrez entreprendre ou réaliser.

La partie de droite vous montre le logiciel, ses écrans, ses menus, ses dialogues et les états (tableaux, graphiques) qu'il permet de produire.

La partie de gauche situe ce que fait le logiciel en terme de finalité, d'utilité et de méthodes mises en œuvre. Vous y trouverez également une explication détaillée des modes opératoires.

Si vous êtes déjà utilisateur du Sphinx, vous pourrez rapidement identifier les nombreuses nouveautés et vous retrouverez facilement vos habitudes.

Si vous découvrez ce logiciel, vous comprendrez facilement son organisation et son système de fonctionnement. La visite guidée que nous vous proposons en tout début du manuel vous accompagnera dans vos premiers pas. En vous reportant ensuite au manuel vous apprendrez à vous en servir complètement et deviendrez des experts.

En vous souhaitant un bon travail.

*Yves Baulac, Jean Moscarola*

Sphinx 2000 **Avant de commencer 3**

# **Sommaire**

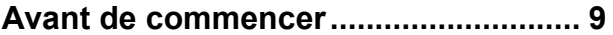

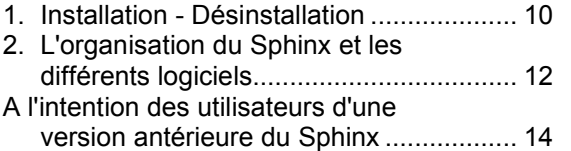

# **Le Sphinx en quelques pages............ 17**

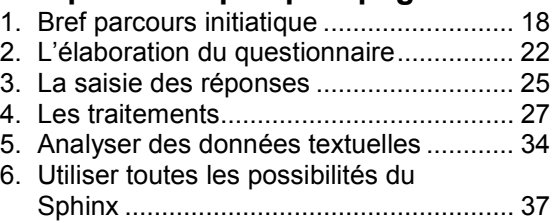

**Elaborer le questionnaire ................... 41**

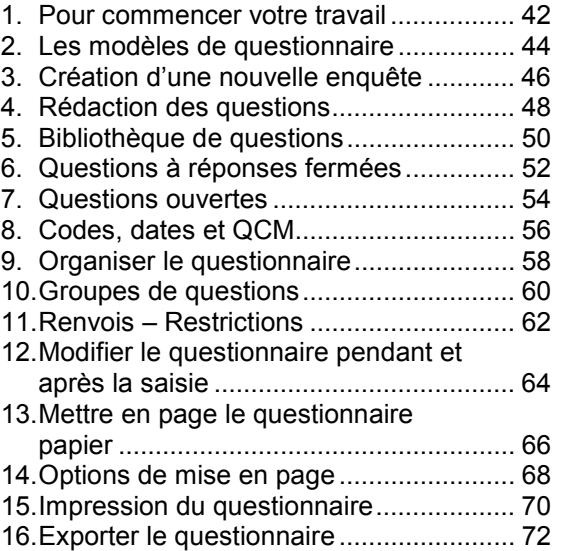

# **Saisir les réponses.............................. 75**

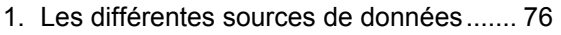

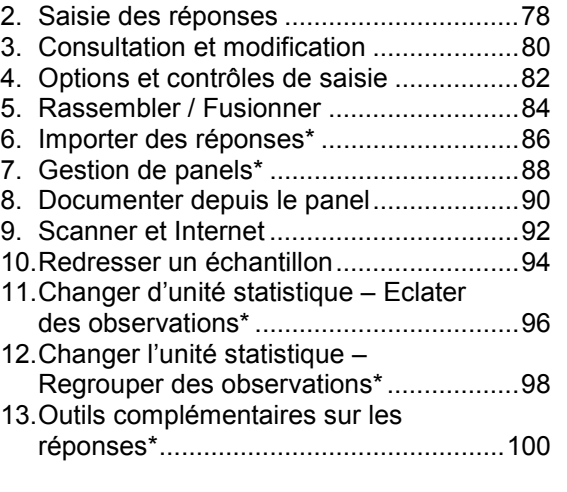

# **Produire des résultats ...................... 103**

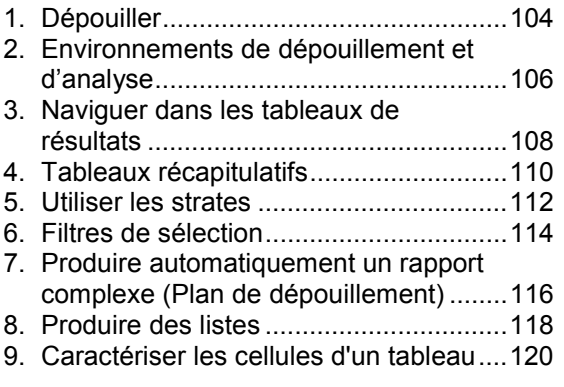

# **Modifier les données en les**

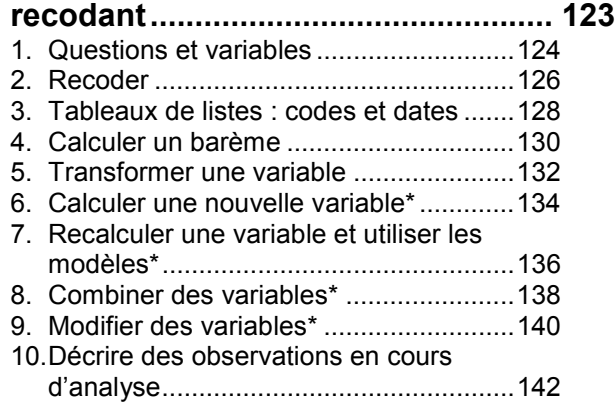

**4**

# **Analyse univariée, les tableaux à**

### **plat...................................................... 145** 1. Les différents niveaux d'analyse............146

2. Tableaux à plat des questions nominales...............................................148 3. Mettre en forme les tableaux à plat .......150 4. Les graphiques à plat.............................152 5. Tris à plat : tests sur les variables nominales...............................................154 6. Tableaux à plat des questions numériques et échelles..........................156 7. Tableaux à plat : tests sur les variables numériques.............................158 8. Dépouiller les questions "Autre, précisez" ................................................160

# **Analyses bivariées, les tableaux**

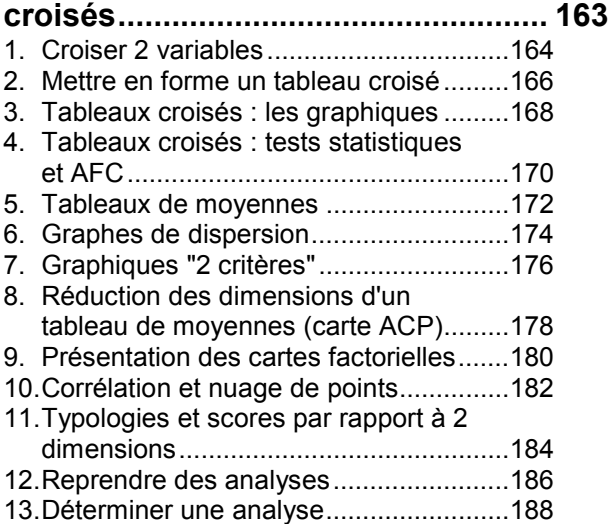

# **Tableaux et graphiques de**

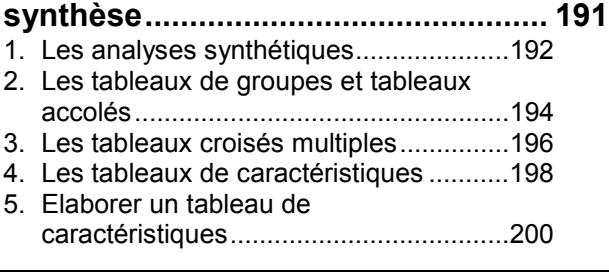

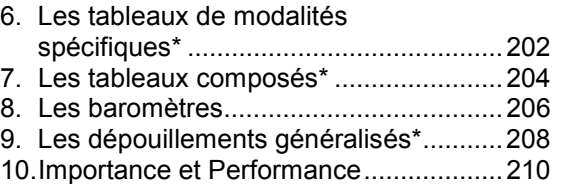

# **Analyses multivariées\* .................... 213**

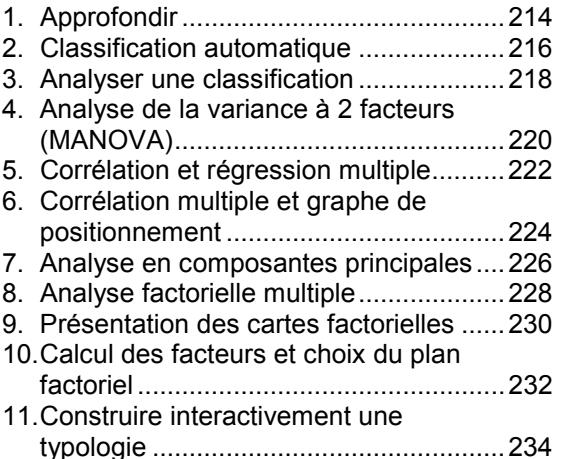

# **Traitement simple des questions**

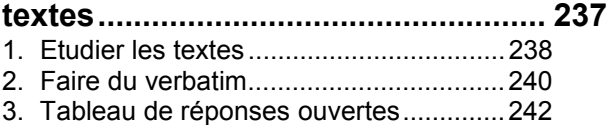

4. Analyse de contenu...............................244

# **L'analyse lexicale en bref ................. 247**

1. Les interfaces ........................................248 2. Du texte aux formes graphiques l'approximation lexicale .........................250 3. Du texte aux structures linguistiques : la statistique lexicale..............................252 4. L'atelier lexical en bref...........................254 5. Les indicateurs lexicaux ........................256

# **La construction des lexiques........... 259**

1. Caractères séparateurs et environnement.......................................260

Sphinx 2000 **Avant de commencer 5**

2. Rechercher et marquer des éléments

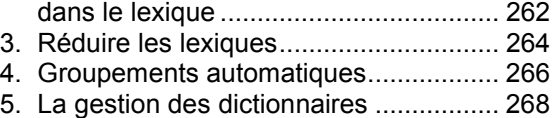

6. Les différents types de dictionnaires..... 270

# **Navigation lexicale et recherche**

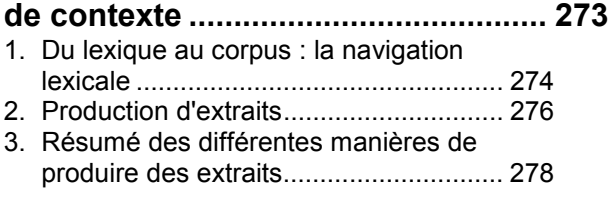

# **Codification automatique des**

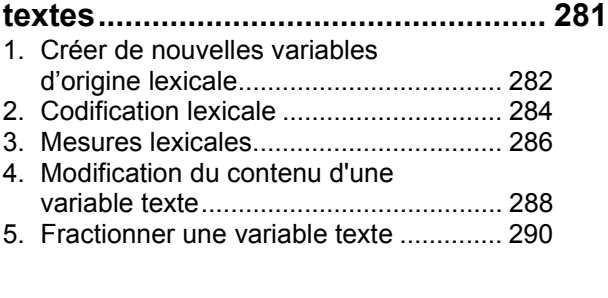

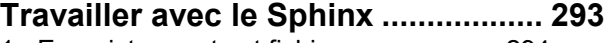

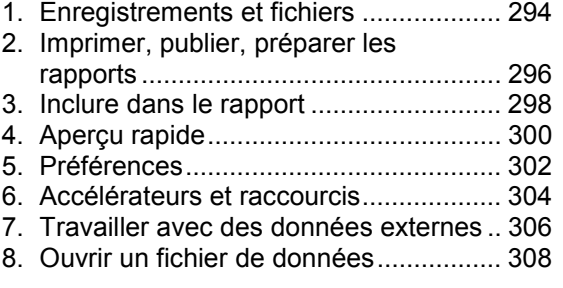

# **Eurêka ! le compagnon du Sphinx... 311**

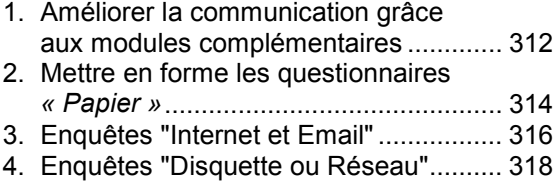

**6**

5. Communiquer les résultats....................320

# **Méthodologie..................................... 323**

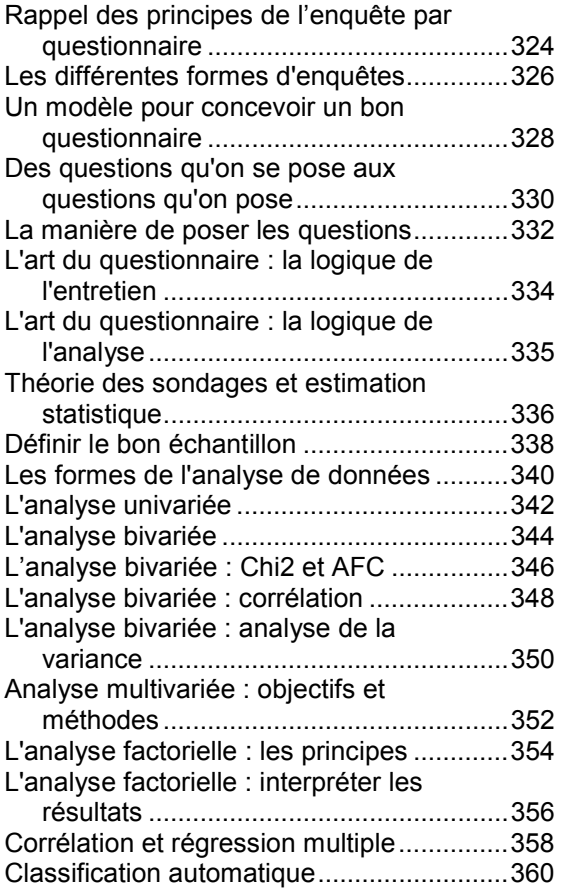

**Table des matières détaillée............. 363**

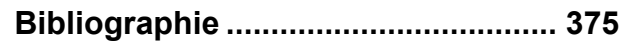

# **Produire des résultats**

Sphinx 2000 **Produire des résultats 103**

# **1. Dépouiller**

Les articles du menu *Dépouiller* offrent une première approche des résultats basée sur la restitution à plat des données. Vous prenez ainsi rapidement connaissance des résultats pour les sortir dans un rapport.

# **Dépouillement automatique**

A l'écran, à l'imprimante, dans un rapport ou dans un fichier, vous prenez connaissance des résultats élémentaires (tableaux à plat, tris croisés déjà définis, tableaux récapitulatifs) en exécutant *Dépouillement automatique* du menu *Dépouiller*.

# **Strates**

Le Sphinx analyse soit l'échantillon total, soit une strate (sous-ensemble d'individus répondant à un profil particulier). L'article *Strates* du menu *Dépouiller* permet de définir ce profil en le spécifiant par rapport à une ou plusieurs variables. Les strates sont conservées et vous pouvez en changer en les sélectionnant dans le dialogue et en utilisant les boutons *Modifier*, *Nouvelle* et *Appliquer*. Le bouton *Caractériser* permet de décrire les individus de la strate.

# **Options de dépouillement**

Dans l'article *Options de dépouillement* du menu *Dépouiller*, vous indiquez si vous souhaitez voir, dans les résultats, les lignes ou colonnes d'effectif nul ainsi que les non réponses. Cet article vous permet également d'indiquer la précision de vos résultats, que ce soit pour les effectifs ou pour les pourcentages.

C'est donc à cet article que vous devez vous reporter en cours d'analyse pour modifier les affichages.

# **Plan de dépouillement**

Dans le plan de dépouillement, vous dressez la liste des analyses et résultats que vous souhaitez faire figurer dans votre rapport (cadran *Quels types d'analyses*). Vous les sélectionnez par type de tableau ou méthode en cochant la case *Mettre dans le plan* et en sélectionnant les analyses retenues dans la liste (*Quelles analyses*). Vous pouvez en ajouter de nouvelles (*Ajouter*). Vous avez le choix entre différents modes de présentation (tableaux, graphiques..) en cochant dans le cadran *Quels éléments.* Enfin, vous pouvez lancer les traitements sur l'échantillon total, sur les strates que vous avez définies ou sur celles qui correspondent aux modalités d'une variable à choisir (*Sur quelles observations*).

En cliquant sur *Exécuter*, les résultats que vous avez demandés seront inclus et mis en page dans votre traitement de textes. Vous pourrez alors ajouter vos commentaires et imprimer votre rapport.

# **Produire des listes**

Avec cet article, vous pouvez dépouiller vos données en produisant des listes d'individus, décrits par les variables de votre choix. Ces réponses peuvent être présentées par catégories et peuvent concerner un profil déterminé.

# **Appliquer un barème**

Cette fonction permet de calculer la valeur d'un score global défini par un barème.

# **Tableaux de bord**

Cet article permet de lancer *Eurêka!* et de bénéficier de ses riches possibilités de présentation.

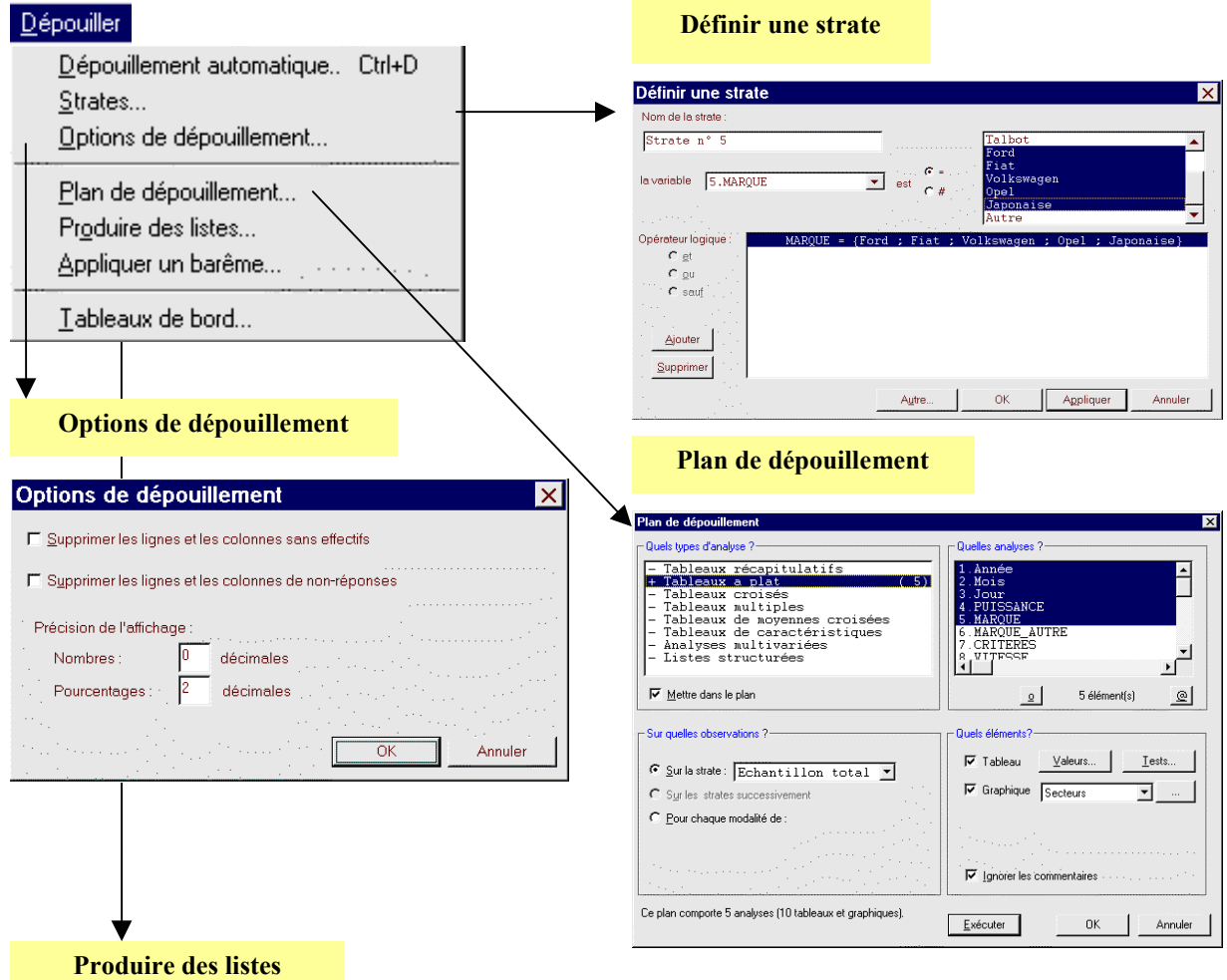

### **1. Choisir les variables et la présentation**

### **2. Organiser et restreindre la liste**

![](_page_8_Figure_3.jpeg)

# **2. Environnements de dépouillement et d'analyse**

Avec le Sphinx, vous retrouverez la possibilité de voir vos résultats en les survolant (*Dépouiller / Dépouillement Automatique* / *A l'écran – Analyser / Résultats*) ou de les analyser un par un (*Analyser*, *Tableaux à Plat*, *Tableaux croisés*). Un nouvel environnement vient homogénéiser le dépouillement et l'analyse des questions ouvertes (codées, dates et textes).

# **Dépouiller les résultats**

Les fonctions *Résultats* du menu *Analyser* et *Dépouillement Automatique / A l'écran* du menu *Dépouiller,* ainsi que le bouton *Résultats*, disponible dans l'écran central du stade des traitements, ouvrent une fenêtre permettant de visualiser les résultats les uns après les autres en utilisant la boîte de définition des variables et des tableaux.

On peut ainsi voir : les tableaux à plat des variables fermées, les tableaux croisés déjà définis, les tableaux de groupes, et les tableaux récapitulatifs résumant l'étude par type de variables.

Dans cette fenêtre, le bouton *Analyser le tableau* fait basculer dans l'environnement d'analyse.

# **Analyser les résultats**

Cet environnement, qui peut aussi être ouvert à partir du menu *Analyser*, offre toutes les possibilités d'analyse sur les tableaux et graphiques.

Le passage d'un tableau à un autre est facilité par les boutons *Suivant* et *Autre. Suivant* fait passer au tableau suivant pour passer en revue les résultats comme on le fait dans l'environnement de dépouillement. *Autre* permet d'accéder directement au tableau d'une autre variable de la base.

# **Produire des tableaux de questions ouvertes**

Le dépouillement des questions ouvertes (textes, codes et dates) s'effectue dans un environnement particulier. Celuici permet de :

• présenter sous forme de tableau la liste dénombrant les réponses identiques ;

- classer les éléments de la liste selon la fréquence, l'ordre alphabétique, l'ordre d'apparition ou la longueur des réponses ;
- imprimer la totalité ou un sous-ensemble de la liste ;
- croiser cette liste avec n'importe quelle autre variable pour obtenir un tableau de fréquences ;
- caractériser chaque élément de la liste en revenant aux données brutes ;
- transformer les éléments de la liste en interprétant les codes, convertissant les dates ou en calculant le lexique (liste des mots) ;
- recoder la variable ouverte en créant une nouvelle variable à partir des éléments de la liste (interprétation des codes, conversion des dates, codification des textes selon le lexique) ;
- analyser le tableau en basculant dans l'environnement d'analyse pour la mise en forme graphique et l'application de tests statistiques.

![](_page_10_Figure_0.jpeg)

# **3. Naviguer dans les tableaux de résultats**

Le Sphinx permet de parcourir les résultats pour en prendre connaissance et de les transformer en modifiant leur présentation ou en complétant les analyses. Ces 2 tâches font l'objet de 2 environnements différents : une fenêtre *Résultats* et une fenêtre *Analyse*. On passe indifféremment d'un environnement à l'autre en conservant le contenu des tableaux mais en changeant les possibilités d'action sur les cellules.

# **La fenêtre de consultation des résultats**

La consultation des résultats passe par le bouton *Résultats* disponible dans le panneau central du stade des traitements, par la fonction *Résultats* du menu *Analyser*, ou encore par l'article *Dépouillement automatique* du menu *Dépouiller*.

On peut voir indifféremment des *tableaux à plat* des questions fermées, des *tableaux croisés* déjà définis, des *tableaux de groupes,* et *des tableaux récapitulatifs* résumant l'étude par type de variable.

Le choix du type d'analyse à visualiser s'effectue grâce aux boutons situés en bas de la fenêtre et au centre. A gauche, deux boutons offrent la possibilité de présenter les résultats sous forme de *tableaux* ou de *graphiques.* A droite, un menu déroulant permet de choisir dans une liste les traitements qu'on veut visualiser, qu'il s'agisse de tris à plat, de tableaux croisés, de tableaux récapitulatifs ou de tableaux de groupes. Des flèches complètent ce dispositif de navigation et permettent ainsi de parcourir très aisément et très rapidement l'ensemble des résultats.

Le bouton *Analyser le tableau* permet de quitter cet environnement et vous place dans la fenêtre d'analyse où vous pourrez effectuer toutes les modifications ou compléments d'analyses que vous désirez. Un double-clic dans la fenêtre provoque le même effet et vous place automatiquement dans l'environnement d'analyse.

# **La fenêtre d'analyse**

On y accède en venant de la fenêtre des résultats par le bouton *Analyser le tableau* ou après avoir sélectionné, à partir du menu *Analyser*, un *Tableau à plat*, un *Tableau croisé* ou un *Tableau multiple*.

Quel que soit son contenu, cette fenêtre reproduit le résultat que l'on souhaite analyser et propose une barre d'outils placée en haut de la fenêtre. Les boutons disponibles dépendent du type de tableau qu'on étudie mais on trouve toujours les boutons *Suivant* et *Autre* qui facilitent la navigation dans les différentes analyses. Ils permettent en effet de passer au tableau suivant du même type ou d'en sélectionner un autre dans la liste. La description des autres actions possibles dans cette fenêtre fait l'objet des chapitres consacrés à l'analyse de chacun des types de tableaux.

Depuis la fenêtre d'analyse, on revient dans l'écran des résultats par l'article *Résultats* du menu *Analyser* ou en faisant *Echap* suivi d'un clic sur le bouton *Résultats*.

# **La fenêtre de caractérisation des observations**

A partir de tous les tableaux, à l'exclusion des récapitulatifs, on peut revenir au détail des données en faisant un double clic sur une cellule du tableau. Cette fonction complète la navigation dans les résultats par la possibilité de naviguer dans les données.

# **Produire des tableaux de questions ouvertes**

Le dépouillement des questions ouvertes (textes, codes et dates) s'effectue dans un environnement particulier. Celuici permet de :

- présenter sous forme de tableau la liste dénombrant les réponses identiques et classer les éléments de la liste selon la fréquence, l'ordre alphabétique, l'ordre d'apparition ou la longueur des réponses ;
- imprimer la totalité ou un sous-ensemble de la liste ;
- croiser cette liste avec n'importe quelle autre variable pour obtenir un tableau de fréquences ;
- caractériser chaque élément de la liste en revenant aux données brutes ;
- transformer les éléments de la liste en interprétant les codes, convertissant les dates ou en calculant le lexique (liste des mots) ;
- recoder la variable ouverte en créant une nouvelle variable à partir des éléments de la liste (interprétation des codes, conversion des dates, codification des textes selon le lexique) ;
- analyser le tableau en basculant dans l'environnement d'analyse pour la mise en forme graphique et l'application de tests statistiques.

# **Voir et analyser les résultats**

![](_page_12_Figure_1.jpeg)

# **4. Tableaux récapitulatifs**

Ces tableaux donnent un aperçu synthétique des données recueillies en les regroupant par types de questions : questions fermées, questions numériques, questions textes. C'est une manière pratique de se faire une idée rapide des résultats.

On accède aux tableaux récapitulatifs par le bouton *Résultats*, ou par la fonction *Dépouillement automatique* du menu *Dépouiller* en sélectionnant le type de traitement adapté. Vous pouvez aussi utiliser l'article *Tableaux multiples* du menu *Analyser*. On arrivera dans ce dernier cas directement dans la fenêtre d'analyse.

# **Tableaux récapitulatifs des questions fermées**

Ce tableau présente les variables nominales et échelles. Les 2 premières colonnes donnent le nom des modalités les plus citées, la troisième celui de la moins citée. La dernière colonne indique le nombre de non-réponses. Dans la fenêtre d'analyse, on peut supprimer les lignes ou les colonnes sélectionnées dans le tableau.

# **Tableaux récapitulatifs des questions ouvertes**

Ce tableau présente les variables numériques et les échelles en donnant sur 6 colonnes les valeurs de la moyenne, du minimum, du maximum, du nombre de nonréponses, de l'écart type et de la somme.

Pour les échelles, ces valeurs sont calculées en fonction des valeurs associées aux modalités. Elles peuvent être modifiées avec le bouton *Barème*.

Dans la fenêtre d'analyse, on peut supprimer des lignes ou des colonnes dans ces tableaux. On peut également faire un test de comparaison de moyennes entre 2 variables avec le bouton *Comparer*. Il faut pour cela sélectionner les lignes correspondantes (*Maj+Clic* sur les repères des modalités à comparer avant de cliquer sur les modalités à comparer).

# **Tableaux récapitulatifs des questions textes**

Ce tableau présente les variables textes en donnant pour chaque variable : le nombre de non-réponses, le nombre total de mots (taille du corpus), la longueur moyenne de la réponse (en nombre de mots), la richesse (nombre de mots différents), le nombre d'hapax (mots uniques), la fréquence du mot le plus cité, et le mot le plus cité.

Sous le tableau, on peut lire la liste des 10 mots les plus fréquemment cités dans chaque question texte.

Dans la fenêtre d'analyse, on peut supprimer des lignes ou des colonnes pour présenter ce type de tableau à sa convenance.

### **Tableaux récapitulatifs**

![](_page_14_Figure_1.jpeg)

![](_page_14_Picture_96.jpeg)

![](_page_14_Picture_97.jpeg)

Les paramètres sont établis sur une notation de 1 (- de 4CV) à 6 (10CV et plus).

![](_page_14_Picture_98.jpeg)

**Variables numériques et échelles**

Sphinx 2000 **Produire des résultats 111**

**Supprimer lignes, colonnes**

**Comparer des moyennes**

# **5. Utiliser les strates**

Il est parfois intéressant d'analyser une partie seulement des individus saisis. Par exemple pour dépouiller les réponses par catégorie ou pour analyser une souspopulation particulière. Par défaut, le Sphinx vous place sur la totalité des réponses (*Echantillon total*), mais vous pouvez à tout moment choisir de ne travailler que sur un sous-ensemble appelé *Strate*. Tous les traitements que vous effectuerez, quel que soit le stade, ne prendront en considération que les individus de cette strate et ceci jusqu'à ce que vous choisissiez de revenir à l'échantillon total ou de vous placer sur une autre strate. La définition de la strate courante est affichée dans les panneaux centraux de chaque stade et dans l'en-tête des fenêtres.

# **Définir une strate**

On peut créer plusieurs strates dont les conditions de définition sont conservées. Pour définir une nouvelle strate, choisissez *Strates* (menu *Dépouiller*) ou *Changer de strate* (menu *Analyser*), ou encore le bouton *Changer de strate* disponible dans les stades *Réponses* et *Traitements.* Toutes ces options ouvrent un dialogue dans lequel on peut créer une nouvelle strate en définissant les conditions de sélection des individus qui la composent.

Une strate peut résulter de l'application de plusieurs *filtres*. Un filtre est défini par le choix de la variable filtre, et par les conditions que doivent vérifier les individus retenus. Pour les variables nominales, on sélectionne les modalités acceptées (=) ou rejetées (# ), et pour les numériques, on définit l'intervalle dans lequel les réponses doivent se trouver.

Le bouton *Ajouter* permet de définir un nouveau filtre dans la définition d'une strate. Les conditions successives peuvent être combinées selon les opérateurs logiques :

- *et :* les 2 filtres doivent être vérifiés,
- *ou* : l'un au moins doit être vérifié,
- *sauf* **:** le deuxième ne doit pas être vérifié.

Le Sphinx numérote chaque strate créée mais un cadre vous permet aussi de la nommer, ce qui simplifiera l'interprétation de vos analyses. Et avec le bouton *Modifier*, vous changez les conditions entrées au préalable pour la création d'une strate.

# **Changer de strate**

Le bouton *Appliquer* donne les résultats que vous souhaitez sur la strate que vous venez de définir. Le bouton *Ok* a seulement pour effet de valider la définition qui vient d'être donnée de la strate.

Lorsque plusieurs strates sont définies, il faut sélectionner dans la liste celle que vous voulez étudier et activer le bouton *Appliquer.* Il en va de même pour revenir à l'échantillon total : vous sélectionnez la ligne *Echantillon total* et cliquez sur le bouton *Appliquer*.

### **Dépouiller plusieurs strates**

Dans le *Plan de dépouillement* (menu *Dépouiller*), on peut lancer automatiquement les analyses du plan sur chaque strate définie.

# **Eliminer des individus aberrants**

Il est pratique de définir une strate pour éliminer des points aberrants dans un graphe de corrélation par exemple. Le calcul du coefficient de corrélation et de la droite de régression seront automatiquement actualisés.

### **Contrôler la saisie sur une strate**

Ceci permet de ne voir par exemple que les individus qui n'ont pas répondu, et ensuite la strate des individus bien saisis... La création de strate entre aussi en vigueur lorsque le Sphinx définit les échantillons redressés.

![](_page_16_Figure_0.jpeg)

# **6. Filtres de sélection**

Dans diverses fonctions lors de la saisie ou lors des traitements, il est nécessaire d'effectuer une sélection d'observations, par exemple :

- pour définir une strate ;
- pour obtenir une liste structurée réduite à un profil ;
- pour définir une variable "PROFILS" ou "SCORE" ;
- pour définir des renvois ou des restrictions.

Cette sélection peut être **monocritère**, c'est-à-dire que la condition ne porte que sur une variable ou bien **multicritère** lorsque la condition porte simultanément sur plusieurs variables.

On choisit la question dans la liste déroulante puis on exprime la condition qui change selon le type de la question.

# **Conditions de sélection**

**Questions fermées** : on sélectionne dans la liste des modalités la ou les modalités concernées.

On peut aussi procéder par élimination. Ainsi, pour sélectionner toutes les réponses à l'exception des possesseurs de Renault, on choisira l'option "#" (différent de) et on cliquera sur Renault.

*Questions fermées multiples* : on procède de la même manière, les réponses sélectionnées seront celles qui montreront l'une ou l'autre des modalités sélectionnées.

*Questions fermées ordonnées* : il est en outre possible d'indiquer le rang auquel on devra trouver la ou les modalités choisies dans la liste.

**Questions numériques** : on indiquera la condition de sélection par un ensemble de valeurs avec deux syntaxes possibles :

- *Entre* : on définit la sélection par la valeur minimum et / ou la valeur maximum attendue (une seule de ces deux valeurs peut suffire).
- *Parmi* : on définit la sélection par un ensemble de valeurs possibles sous la forme : 5 ; 8 ; 10-15 ; 20. Seront sélectionnées les observations pour lesquelles la variable vaut 5 ou 8 ou une valeur comprise entre 10 et 15 ou encore 20.

**Questions dates** : on indique la période par une date de début et / ou une date de fin.

**Questions ouvertes codées** : on indique le code à rechercher. Il est possible d'utiliser des caractères génériques (\* et ?) pour sélectionner plusieurs codes. Le point d'interrogation remplace un caractère quelconque, l'étoile un ou plusieurs caractères quelconques. Exemple : 38\* sélectionne tous les codes postaux commençant par 38

**Questions ouvertes textes** : on indique le mot ou le début du mot à retrouver dans le texte.

### **Enchaînements des filtres**

Les boutons **Ajouter** et **Supprimer** permettent de modifier la liste des filtres.

Il est aussi nécessaire d'indiquer l'enchaînement logique de ces filtres : et, ou, sauf.

- Et : les deux conditions devront être réunies ;
- Ou : l'une ou l'autre des conditions doit être remplie ;
- Sauf : la première condition doit être remplie et la deuxième non.

Attention, il arrive souvent que dans le langage courant on utilise un "et" alors que l'ordinateur attend un "ou". Ainsi pour sélectionner les jeunes et les amateurs de football, il faudra écrire SPORT="Football" **OU** AGE<25.

### **Quelques filtres complexes**

Une question fermée multiple "MUSIQUE" a trois modalités : Jazz, Rock, Classique. Une personne peut avoir coché une, deux ou trois modalités. Pour sélectionner les individus qui n'aiment que le jazz, on écrit la condition avec deux filtres portant sur la même variable :

MUSIQUE = {" Jazz "} ET MUSIQUE # {" Rock; Classique "}

La question ouverte codée "No\_SS" est le numéro de sécurité sociale. La sélection porte sur les personnes (hommes ou femmes) nées dans les années cinquante dans l'Isère. La condition s'écrit No\_SS = ?5?38\*

Dans certains cas, la sélection ne pourra pas être exprimée par une simple suite de filtres sans parenthèses et il pourra être nécessaire de créer une variable intermédiaire de type "FUSION".

![](_page_18_Picture_37.jpeg)

# **7. Produire automatiquement un rapport complexe (Plan de dépouillement)**

Pour gagner du temps dans la production des rapports, on peut enchaîner automatiquement le lancement de traitements de natures différentes et l'édition des résultats correspondants. Cela est particulièrement intéressant lorsque les mêmes analyses doivent être répétées pour des sous-populations différentes (par exemple un rapport par agence, par catégorie d'individus...).

Pour cela, on définit tout d'abord un plan de dépouillement, pour l'exécuter ensuite. La possibilité de mémoriser différents plans donne beaucoup de souplesse.

# **Définir un plan de dépouillement**

L'article *Plan de dépouillement* du menu *Dépouiller* ouvre une fenêtre qu'on utilise comme un centre de commandes.

### **Sélectionner les traitements**

A gauche, figurent les différents types de traitements disponibles. Chaque traitement peut s'appliquer à différentes analyses qui s'affichent dans la fenêtre de droite dès qu'on a sélectionné un type. On peut alors choisir, parmi les analyses déjà réalisées, celles qui nous intéressent. Il faut cocher le bouton *Ajouter* pour se donner la possibilité d'intégrer de nouvelles analyses, puis cocher la case *Mettre dans le plan* pour pouvoir spécifier les traitements à retenir dans le plan pour chaque type. Seules les analyses sélectionnées dans la liste seront produites dans le rapport. Le nombre affiché en regard de chaque type de traitement correspond au nombre d'analyses retenues dans chaque catégorie.

### **Définir les strates**

Dans la partie en bas à gauche de l'écran, on indique sur quel(s) ensemble(s) d'observations effectuer les traitements. Ils peuvent être calculés sur une seule strate (*Sur la strate*) ou sur plusieurs strates.

Dans ce dernier cas, les traitements seront répétés pour chaque sous-population (*Sur les x strates successivement* ou *Pour chaque modalité d'une variable*).

### **Déterminer la forme des résultats**

Les résultats peuvent être présentés sous différentes formes. A cet effet, la partie *« Quels éléments ? »* nous amène à choisir la représentation graphique de chaque type de traitement : on sélectionne les options retenues (tableau, ou graphique à choisir dans la liste déroulante, ou carte). Le contenu des tableaux est paramétrable avec les boutons *Valeurs* et *Tests* alors que les graphiques sont paramétrables dans le bouton *...* .

# **Exécuter un plan**

Pour exécuter le plan de dépouillement que vous avez sous les yeux, utilisez le bouton *Exécuter*. Le dialogue *Mise en forme du rapport* vous permet de préciser le traitement de textes utilisé et la forme dans laquelle vous souhaitez récupérer les tableaux.

Le plan s'exécute dans votre traitement de textes à partir duquel vous pourrez l'imprimer. Si vous souhaitez l'enrichir ou le modifier, l'utilisation du mode plan dans le traitement de textes vous facilitera beaucoup le travail.

# **Utiliser plusieurs plans de dépouillement**

Les plans de dépouillements sont mémorisés. Utilisez le bouton *Nouveau* pour définir un nouveau plan. Vous retrouverez l'ancien dans la liste déroulante en haut à gauche.

![](_page_20_Figure_0.jpeg)

Sphinx 2000 **Produire des résultats 117**

# **8. Produire des listes**

En annexe de votre rapport, vous souhaitez disposer d'une liste de réponses bien présentée. Vous voulez exporter dans un fichier certaines caractéristiques des personnes ou des entreprises interrogées afin de préparer une opération de marketing direct.

Dans le menu *Dépouiller*, il vous possible de *Produire des listes* d'individus, décrits par les variables de votre choix, et présentées selon des options que vous aurez déterminées. Ces listes peuvent être visualisées à l'écran, imprimées ou envoyées dans un fichier que vous ouvrez dans un traitement de textes ou un tableur.

# **Sélectionner les variables à prendre en compte**

La première opération consiste à choisir les variables à présenter dans la liste. Un menu déroulant vous permet d'indiquer les variables retenues (pour choisir plusieurs variables non consécutives, appuyez sur la touche *Ctrl* pendant la sélection).

Si vous voulez restituer les réponses d'une seule variable, qui est de type texte, vous aurez peut-être intérêt à préférer l'option *Verbatim* dans l'analyse lexicale.

# **Présenter la liste**

Vous avez ensuite la possibilité de définir des options de présentation de la liste.

Le logiciel propose par défaut d'intégrer les variables selon l'ordre qu'elles suivent dans le questionnaire mais un dialogue vous donne la possibilité de modifier cet ordre. Pour cela, sélectionnez la variable à déplacer et cliquez sur *Remonter* ou *Descendre* et ainsi de suite jusqu'à obtention de l'organisation souhaitée.

Le format d'édition peut être également choisi : table, liste ou fiche, avec ou sans le nom des variables, cinq formats sont disponibles. Vous pouvez compléter ces possibilités en créant éventuellement un *format personnalisé* qui respecte le paramétrage utilisé pour les formats préexistants.

# **Structurer la liste**

La liste de réponses peut ensuite être structurée selon différents modes. Il est possible de la *trier* selon les modalités d'une des variables de la liste. Cochez la case prévue à cet effet et sélectionnez dans le menu la variable à utiliser comme clé du tri. Dans l'écran ci-contre en haut, les réponses sont triées par agences.

Vous pouvez également restreindre la liste de réponses à un sous-ensemble de la population qui correspond à des caractéristiques données. Cochez la case *Uniquement les observations telles que* et cliquez le bouton *Modifier* pour définir le profil souhaité.

Dans l'exemple ci-contre en bas, la liste est limitée aux individus qui sont globalement « peu satisfaits ».

# **Modifier la liste**

A ce stade, vous avez à l'écran la liste souhaitée, selon les critères que vous avez définis. Des modifications sont encore possibles grâce aux onglets qui figurent en bas de page : *Autre liste* permet de revoir la sélection des variables à prendre en compte, *Présenter* vous ramène à l'ordonnance et au format de la liste, et *Structurer* permet de modifier le tri et le profil des individus figurant dans la liste.

# **Utiliser la liste**

L'onglet *Analyser* vous donne accès au dépouillement de votre liste par l'option du tableau généralisé.

Enfin, l'icône *Transférer* doit être finalement utilisé pour imprimer ou pour exporter vos listes de réponses dans un rapport ou dans un fichier.

Dans notre exemple, on préparerait des listes de clients non satisfaits à rappeler, classés par agence pour les distribuer aux chargés de clientèle concernés.

![](_page_22_Picture_0.jpeg)

### **FORMAT LISTE**

![](_page_22_Picture_57.jpeg)

**FORMAT FICHE avec noms de variables**

![](_page_22_Figure_4.jpeg)

Sphinx 2000 **Produire des résultats 119**

# **9. Caractériser les cellules d'un tableau**

Le Sphinx permet toujours de revenir aux données de base. C'est très utile pour expliquer un résultat ou vérifier immédiatement les idées qu'il suggère. Cette fonction s'applique aux tableaux à plat ou croisés, aux cartes et aux éléments du lexique identifiés dans l'atelier lexical. Elle permet de :

- lister et analyser les valeurs caractéristiques prises par les effectifs concernés pour n'importe quelle variable ;
- parcourir en détail toutes les données des observations concernées pour les consulter ou les corriger.

# **Double clic sur la cellule d'un tableau**

Il suffit d'un double clic sur la cellule d'un tableau (ou de sélectionner *Caractériser* dans le menu contextuel associé aux mots du corpus) pour que s'ouvre une fenêtre dans laquelle on pourra analyser les propriétés des observations correspondantes.

A gauche, 3 boutons offrent le choix entre :

- *N° des observations* : pour repérer les observations par leur numéro.
- *Valeurs de la variable* : cette option conduit à sélectionner une variable dont on voit s'afficher les valeurs, la répartition ou les spécificités, selon la sélection opérée dans la partie droite de la fenêtre.
- *Toutes les variables* : dans ce cas, les effectifs concernés sont décrits par leur valeur moyenne pour les variables numériques ou par leur modalité la plus fréquente pour les autres variables.

Les flèches en haut à droite de la fenêtre permettent de passer automatiquement de l'analyse de la cellule d'un tableau à celle de la cellule suivante. La définition des effectifs étudiés est rappelée dans le titre.

### **Détailler, corriger, transférer**

En bas de la fenêtre, des boutons permettent de voir le détail de chaque fiche. On peut ainsi consulter dans le détail les observations concernées (*Détailler*), ou en prendre note en les transférant vers un document (*Transférer*). Enfin si nécessaire, le bouton *Corriger* vous place au stade des réponses sur la strate des effectifs étudiés qu'on peut ainsi corriger.

# **Répartition et spécificités**

On peut examiner, pour la sous-population étudiée, les valeurs de la variable choisie en les énumérant (*Observations*), en calculant leur répartition (*Répartition*), ou encore en cherchant à mettre en évidence la spécificité de leurs réponses (*Spécificités*).

On compare pour cela la répartition ou la moyenne de la variable dans la catégorie (*local*) à sa répartition ou moyenne pour la totalité des effectifs (*global*). L'écart est qualifié par le rapport des fréquences (il est supérieur à 1 pour les modalités sur-représentées), par le test du Chi², ou par le test de comparaison de fréquences (*Options...*). Quand la variable est numérique, on utilise le test de Student.

Afin de mieux mettre en évidence les spécificités de la catégorie étudiée, le haut du classement affiche les modalités les plus représentées.

![](_page_24_Figure_0.jpeg)